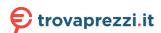

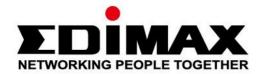

# **GS-3005P**

# **User Manual**

11-2020 / v1.1

# Edimax Technology Co., Ltd.

No. 278, Xinhu 1st Rd., Neihu Dist., Taipei City, Taiwan

Email: support@edimax.com.tw

## Edimax Technology Europe B.V.

Fijenhof 2, 5652 AE Eindhoven, The Netherlands

Email: support@edimax.nl

## **Edimax Computer Company**

3444 De La Cruz Blvd., Santa Clara, CA 95054, USA

Live Tech Support: 1(800) 652-6776

Email: support@edimax.com

# **CONTENTS**

| Chapte | er 1  | Safety and Regulatory                        | 4  |
|--------|-------|----------------------------------------------|----|
| Chapte | er 2  | Introduction                                 | 5  |
| 2-1    | Ov    | verview                                      | 5  |
| 2-2    | Pa    | ckage contents                               | 5  |
| 2-3    | Fea   | atures                                       | 6  |
| 2-4    | Pro   | oduct Components                             | 7  |
|        | 2-4-1 | Ports                                        | 7  |
|        | 2-4-2 | LED Indicators                               | 8  |
| Chapte | er 3  | Installation                                 | 9  |
| 3-1    | Pla   | acement Tips                                 | 9  |
| 3-2    | De    | esktop Installation                          | g  |
| Chapte | er 4  | Getting Started                              | 10 |
| 4-1    | Po    | ower                                         | 10 |
|        | 4-1-1 | Connecting to Power                          | 10 |
|        | 4-1-2 | Connecting to the Network                    | 11 |
|        | 4-1-3 | Power over Ethernet (PoE) Considerations     | 12 |
|        | 4-1-4 | Starting the Web-based Configuration Utility | 13 |
|        | 4-1-5 | Browser Restrictions                         | 13 |
|        | 4-1-6 | Launching the Configuration Utility          | 13 |
| 4-2    | Lo    | gging In                                     | 14 |
| Chapte | er 5  | Web-based Switch Configuration               | 15 |
| 5-1    | Sys   | stem Information                             | 16 |
| 5-2    | Ma    | anagement                                    | 17 |
| 5-3    | Po    | ort                                          | 18 |
| 5-4    | VL    | AN                                           | 19 |
|        | 5-4-1 | IEEE 802.1Q VLAN                             | 19 |
| 5-5    | Lin   | nk Aggregation                               | 20 |
| 5-6    | Ро    | ort Mirror                                   | 21 |
| 5-7    | Qo    | oS                                           | 22 |
|        | 5-7-1 | Disable QoS                                  | 22 |
|        | 5-7-2 | Port-Based QoS                               | 23 |
|        | 5-7-3 | IEEE 802.1p QoS                              | 25 |
| 5-8    | Sto   | orm Control                                  | 27 |

| 5-9  | Rate Limiting              | 28 |
|------|----------------------------|----|
| 5-10 | Loop Detect/Prevent        | 29 |
| 5-11 | IGMP Snooping              | 30 |
| 5-12 | PoE                        | 31 |
| 5-12 | 2-1 PoE Port Configuration | 32 |
| 5-13 | Password                   | 33 |
| 5-14 | Logout                     | 33 |

# **Chapter 1** Safety and Regulatory

## **Audience**

This guide is for the networking professionals in managing the standalone GS-3005P switch series. It is recommended that only professionals with experience in Edimax networking devices and who are familiar with the Ethernet and local area networking terminology to service the equipment.

### **Chapter 2** Introduction

Thank you for purchasing an Edimax Gigabit Ethernet PoE+ Web managed switch device. The Series includes both PoE and non-PoE models powered by Edimax's Web Smart PoE and Web Smart interface, respectively.

This document is intended to provide hardware installation instructions as well as an overview of the interface and management functions of the Web Smart web-based software.

#### 2-1 Overview

The GS-3005P is a PoE+ web managed switch with 5 Gigabit Ethernet ports. The 1-4 port takes the POE function. The Giga Ethernet Switch provides a seamless network connection with integrated 1000Mbps Gigabit Ethernet, 100Mbps Fast Ethernet and 10Mbps Ethernet network capabilities.

### 2-2 Package contents

**3.** CD

Before using the product, check that the items listed below are included and in good condition. If any item does not accord with the table, please contact your dealer immediately.

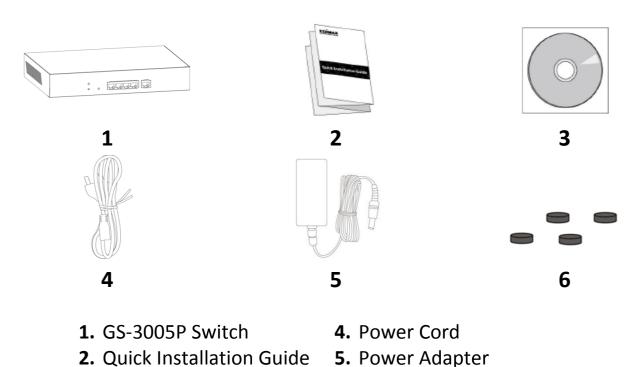

**6.** Rubber Feet

### 2-3 Features

- IEEE 802.3af/at PoE compliant.
- Five Gigabit Ethernet ports.
- Up to 30W per port (total power budget: 72W) for powering PoE-enabled devices.
- Auto-detection of powered devices (PD) and power consumption levels.
- Auto fault-detection on over/under current & voltage.
- Access Control List (ACL) support.
- Switch capacity: 10Gbps & Forwarding rate: 7.4Mpps.
- IEEE 802.1Q-based VLAN for network segmentation to improve performance and security.
- IEEE 802.1p QoS with 4 priority queues
- IGMP Snooping V1 / V2 / V3 support.
- 2K MAC address table and jumbo frame support up to 9KB.
- Small desktop form-factor for small office and home office

# 2-4 Product Components

### 2-4-1 Ports

The following view applies to GS-3005P.

Figure 1 GS-3005P Front View

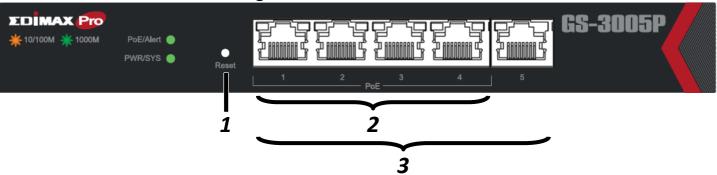

Figure 2 GS-3005P Rear View

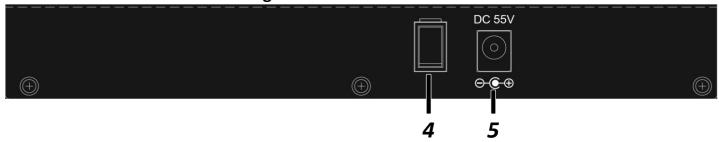

| No.        | Name                              | Description                                                                                                    |
|------------|-----------------------------------|----------------------------------------------------------------------------------------------------|
| 1          | Reset button                      | Press 6 seconds to restore factory default parameters.                                                                                |
|            | Ethernet (LAN) PoE<br>ports (1-4) | PoE ports, compatible with IEEE 802.3af, with 60W dedicated internal power.                                                           |
| <b>⊢</b> ≺ |                                   | Designed to connect to network devices with a bandwidth of 10Mbps, 100Mbps or 1000Mbps. Each has a corresponding 10/100/1000Mbps LED. |
| 4          | Power                             | Off: power off<br>On: power on                                                                                                    |
| 5          | DC power in                       | Supports DC 100 – 240V, 50-60Hz.                                                                                                    |

### 2-4-2 LED Indicators

The following view applies to GS-3005P.

Figure 3 LED Indicators

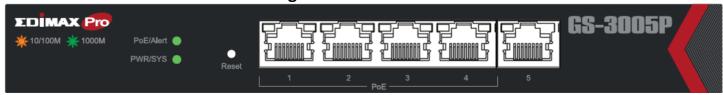

| Name      | Description                                                                                                    |
|-----------|----------------------------------------------------------------------------------------------------|
| PWR/SYS   | <ul> <li>Green LED:</li> <li>Off: power off or fail</li> <li>On: power on</li> <li>Blinking: system boot-up</li> </ul>                       |
| POE/Alert | <ul> <li>Green LED:</li> <li>Off: power off or fail</li> <li>On: power on</li> <li>PoE power output over 50W PoE power budget</li> </ul>     |
| Port LED  | LINK/ACT LED:  Off: port disconnected or link fail Green on: 1000M connected Amber on: 10/100M connected Blinking: sending or receiving data |
| POE LED   | POE/ACT LED:  • Off: port disconnected or POE fail  • Green on: POE supply status                                                            |

### **Chapter 3** Installation

This chapter describes how to install and connect your Edimax Switch. Read the following topics and perform the procedures in the correct order. Incorrect installation may cause damage to the product.

### 3-1 Placement Tips

- Ambient Temperature To prevent the switch from overheating, do not operate it in an area that exceeds an ambient temperature of 122°F (50°C).
- Air Flow Be sure that there is adequate air flow around the switch.
- Mechanical Loading Be sure that the switch is level and stable to avoid any hazardous conditions.
- Circuit Overloading Adding the switch to the power outlet must not overload that circuit.

Follow these guidelines to install the switch securely.

- 1. Put the switch in a stable place such as a desktop, to avoid it falling.
- 2. Ensure the switch works in the proper AC input range and matches the labeled voltage.
- **3.** Ensure there is proper heat dissipation and adequate ventilation around the switch.
- **4.** Ensure the switch's location can support the weight of the switch and its accessories.

### 3-2 Desktop Installation

To place the switch on a desktop:

- 1. Install the four rubber feet (included) on the bottom of the switch.
- **2.** Place the switch on a flat surface.

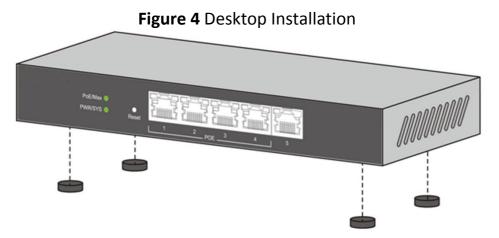

#### **Chapter 4 Getting Started**

This section provides an introduction to the web-based configuration utility, and covers the following topics:

- Powering on the device
- Connecting to the network
- Power over Ethernet (PoE) considerations
- Starting the web-based configuration utility

#### 4-1 **Power**

### 4-1-1 Connecting to Power

The switch is powered by the DC 100-240 V 50/60Hz internal high-performance power supply. It is recommended to connect the switch with a single-phase three-wire power source with a neutral outlet, or a multifunctional computer professional source.

Connect the DC power connector on the back panel of the switch to the external power source with the included power cord, and check the power LED is on.

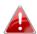

Power down and disconnect the power cord before servicing or wiring a switch.

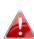

Do not disconnect modules or cabling unless the power is first switched off. The device only supports the voltage outlined in the type plate. Do not use any other power components except those specifically designated for the switch.

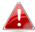

Disconnect the power cord before installation or cable wiring.

Figure 5 Rear View showing DC Power Socket

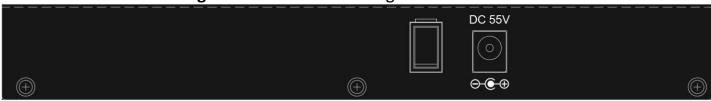

### 4-1-2 Connecting to the Network

To connect the switch to the network:

- 1. Connect an Ethernet cable to the Ethernet port of a computer
- **2.** Connect the other end of the Ethernet cable to one of the numbered Ethernet ports of the switch. The LED of the port will light up to indicate active connection.
- **3.** Repeat Step 1 and Step 2 for the devices to be connected to the switch.

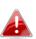

We strongly recommend using CAT-5E or better cable to connect network devices. When connecting network devices, do not exceed the maximum cabling distance of 100 meters (328 feet). It can take up to one minute for the connected devices or the LAN to be operational after it is connected. This is normal behavior.

Connect the switch to end nodes using a standard Cat 5/5e Ethernet cable (UTP/STP) as shown in the illustration below.

Switch ports will automatically adjust to the characteristics (MDI/MDI-X, speed, duplex) of the device to which the switch is connected.

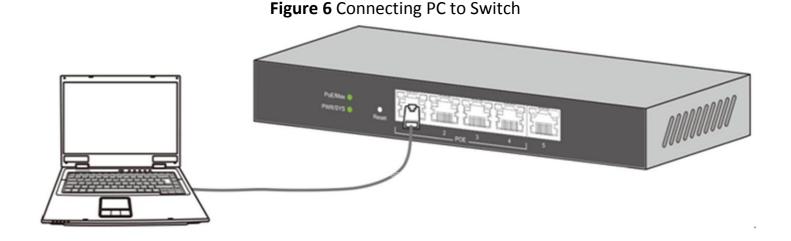

11

### 4-1-3 Power over Ethernet (PoE) Considerations

For PoE switch models, consider the following information:

Devices considered a Power Sourcing Equipment (PSE), can support up to 30 Watts per PoE port on ports 1 to 4 and 30 Watts per PoE port on other ports to a Powered Device (PD).

| Model | Power Dedicated to PoE | PoE Ports | PoE Standard Supported |
|-------|------------------------|-----------|------------------------|
| 3005P | 60W                    | 1 to 4    | IEEE802.3at/af         |

When connecting switches capable of supplying PoE, consider the following information:

- Switch models with PoE function are PSEs. These models are capable of supplying DC power to attached PDs, such as VoIP phones, IP cameras, and wireless access points (APs). PoE switches. Additionally, PoE switches are capable of detecting and supplying power to pre-standard legacy PoE Power Devices. Due to the support for legacy PoE, there is a possibility that PoE switches acting as a PSE may inadvertently detect and supply power an attached PSE, including other PoE switches. This false detection may result in a PoE switch operating improperly and unable to supply power to attached PDs.
- The prevention of a false detection can be easily remedied by disabling PoE on the ports that are used to connect PSEs. Another simple practice to prevent a false detection is to first power up a PSE device before connecting it to a PoE switch.
- When a device is falsely detected as a PD, disconnect the device from the PoE port and power recycle the device with AC power before reconnecting it to the PoE port.

### 4-1-4 Starting the Web-based Configuration Utility

This section describes how to navigate the web-based switch configuration utility.

#### 4-1-5 Browser Restrictions

- If you are using older versions of Internet Explorer, you cannot directly use an IPv6 address to access the device. You can, however, use the DNS (Domain Name System) server to create a domain name that contains the IPv6 address, and then use that domain name in the address bar in place of the IPv6 address.
- If you have multiple IPv6 interfaces on your management station, use the IPv6 global address instead of the IPv6 link local address to access the device from your browser.

#### 4-1-6 Launching the Configuration Utility

To open the web-based configuration utility:

- 1. Open a Web browser.
- **2.** Enter the IP address of the device you are configuring in the address bar on the browser (factory default IP address is 192.168.2.1) and press Enter.

When the device is using the factory default IP address, its power LED will flash continuously. When the device is using a DHCP assigned IP address or an administrator-configured static IP address, the power LED will light up a solid color. Your computer's IP address must be in the same subnet as the switch. For example, if the switch is using the factory default IP address, your computer's IP address can be in the following range: 192.168.2.x (whereas x is a number from 2 to 254).

After a successful connection, the login window displays.

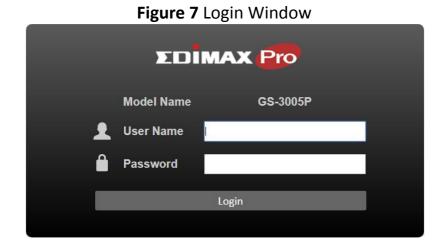

### 4-2 Logging In

The default username is **admin** and the default password is **1234**. The first time that you log in with the default username and password, you are required to enter a new password.

When the login attempt is successful, the System Information Status window displays:

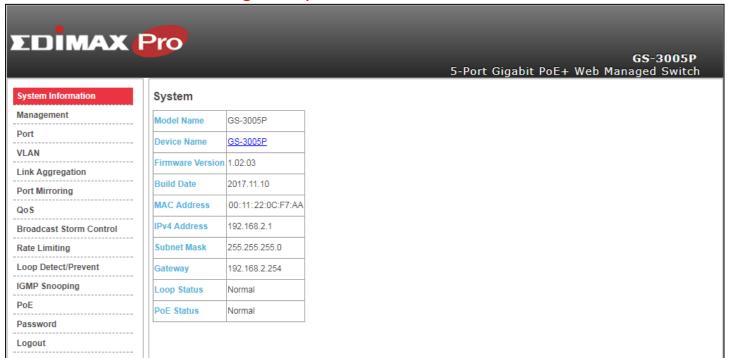

Figure 8 System Information Status

If you entered incorrect username or password, an error message appears and the Login page remains displayed on the window. If you are having problems logging in, please see the Launching the Configuration Utility section in the Administration Guide for additional information.

## **Chapter 5** Web-based Switch Configuration

1

The PoE Smart-Lite switch software provides rich Layer 2 functionality for switches in your networks. This chapter describes how to use the web-based management interface (Web UI) to configure the switch's features.

For the purposes of this manual, the user interface is separated into two sections, as shown in the following figure:

Figure 9 User Interface System Information DHCP Disable ▼ Management IP Address 192.168.2.1 Port **Subnet Mask** 255.255.255.0 VLAN Gateway 192.168.2.254 Link Aggregation Apply Port Mirroring QoS Management **Broadcast Storm Control** Reset Reboot Rate Limiting Loop Detect/Prevent Configuration Restore/Backup IGMP Snooping Choose File No file chosen Restore Backup PoE Password Firmware Upgrade Logout Upgrade

 No.
 Name
 Description

 1
 Configuration Menu
 Navigate to locate specific switch functions.

 2
 Configuration Settings
 Edit specific function settings.

2

# 5-1 System Information

Use this page to view status information such as Device Name, MAC address, IP Address and loop status.

To view the System Information menu, navigate to System Information.

Figure 10 System Information

| System           |                   |
|------------------|-------------------|
| Model Name       | GS-3005P          |
| Device Name      | GS-3005P          |
| Firmware Version | 1.02.03           |
| Build Date       | 2017.11.10        |
| MAC Address      | 00:11:22:0C:F7:AA |
| IPv4 Address     | 192.168.2.1       |
| Subnet Mask      | 255.255.255.0     |
| Gateway          | 192.168.2.254     |
| Loop Status      | Normal            |
| PoE Status       | Normal            |

| Item                | Description                                                                                                    |
|---------------------|----------------------------------------------------------------------------------------------------|
| Model Name          | Switch model name.                                                                                                    |
| Device Name         | System name of the switch, configurable according to user preference.                                                                                             |
| Firmware<br>Version | Current firmware version of the device.                                                                                                    |
| Build Date          | Device production date.                                                                                                    |
| MAC Address         | A unicast MAC address for which the switch has forwarding and/or filtering information. The format is a six-byte MAC address, with each byte separated by colons. |
| IPv4 Address        | Switch IPv4 address on the network.                                                                                                    |
| Subnet<br>Address   | A 32-bit number that masks an IP address                                                                                                    |
| Gateway             | TCP / IP protocol under the gateway                                                                                                    |
| Loop Status         | Displays whether or not loops exist in the network.                                                                                                    |
| PoE Status          | Display PoE status                                                                                                    |

### 5-2 Management

Use this page to reset the switch to original factory default settings, reboot the switch, backup and restore switch settings, and upgrade firmware.

To view the Management menu, navigate to Management.

Figure 11 Management

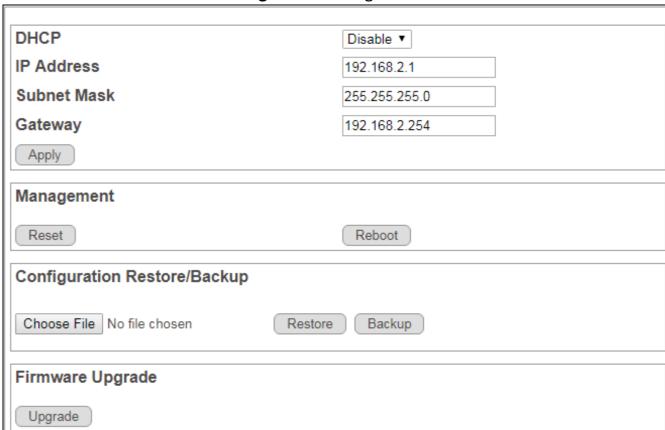

| Item          | Description                                                                                  |
|---------------|----------------------------------------------------------------------------------------------|
| DHCP          |                                                                                              |
| Enable        | Obtain an IP address automatically.                                                          |
| Disable       | Use a static IP address                                                                      |
| Management    |                                                                                              |
| Reset         | Restore switch to original factory default settings.                                         |
| Reboot        | Reboot switch.                                                                               |
| Configuration | Restore/Backup                                                                               |
| Browse        | Click to browse a remote TFTP server or on local storage, to locate a file with a previously |
| Diowse        | saved switch setting configuration.                                                          |
| Restore       | Install selected switch setting configuration file.                                          |
| Backup        | Save current switch setting configuration as a backup file.                                  |
| Firmware Upg  | rade                                                                                         |
| Upgrade       | Install selected firmware file.                                                              |

### 5-3 Port

Use this page to view traffic information such as Speed, Connection,TX, RX, on each port. The tracking data on each port can also be reset.

To view the Port menu, navigate to Port.

Figure 12 Port

| Port Setting 8 | & Status |                |              |          |
|----------------|----------|----------------|--------------|----------|
| Port           | Speed    | Connection     | TX(Pkts)     | RX(Pkts) |
| 1              | Auto ▼   | Down           | 0            | 0        |
| 2              | Auto ▼   | Down           | 0            | 0        |
| 3              | Auto ▼   | Down           | 0            | 0        |
| 4              | Auto ▼   | Down           | 0            | 0        |
| 5              | Auto ▼   | 1000 Mbps/Full | 894          | 1100     |
|                |          | Refresh        | Clear Counte | Apply    |

| Item           | Description                                                             |
|----------------|-------------------------------------------------------------------------|
| Port           | Designated port number.                                                 |
|                | To control the direction and speed of data flow.                        |
| Cnood          | Auto                                                                    |
| Speed          | 10M Half 100M Half                                                      |
|                | 10M Full 100M Full                                                      |
| Connection     | Displays whether or not port is in use, and link speed if it is in use. |
| TX             | The total number of packets transmitted by the port.                    |
| RX             | The total number of packets received by the port.                       |
| Clear Counters | Click to reset tracking data.                                           |

### 5-4 VLAN

Use this section to create and modify VLANs.

### 5-4-1 IEEE 802.1Q VLAN

To view the IEEE 802.1Q VLAN menu, navigate to VLAN.

Figure 13 VLAN

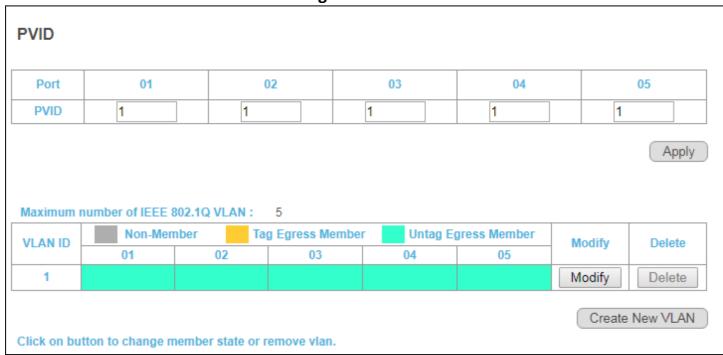

| Item                | Description                                                     |
|---------------------|-----------------------------------------------------------------|
| Apply               | Click <b>Apply</b> to save the values and update the screen.    |
| Port                | Designated port number.                                         |
| PVID                | Enter a VLAN ID for each port.                                  |
| Create New VLAN     | Click Create New VLAN to enter new VLAN settings.               |
| VLAN ID             | Virtual LAN ID.                                                 |
| Non-Member          | Port is not a member of a VLAN.                                 |
| Tag Egress Member   | Tag outgoing packets of a port which is a member of the VLAN.   |
| Untag Egress Member | Untag outgoing packets of a port which is a member of the VLAN. |
| Modify              | Modify port settings of a specific VLAN.                        |
| Delete              | Delete a specific VLAN.                                         |

# 5-5 Link Aggregation

Use this option to aggregate multiple Ethernet ports together to form a logical port. This feature supports static allocation and Link Aggregation Control Protocol .

To view the Link Aggregation menu, navigate to Link Aggregation.

Figure 14 Link Aggregation

| LACP Global State          | Disa                     | ble ▼             |
|----------------------------|--------------------------|-------------------|
| Link Aggregation Algorithm | MAC SA & D/ ▼  Passive ▼ |                   |
| Link Group Activity        |                          |                   |
| Link Group Member          | Port 1                   | Port 2            |
|                            | Link Disconnected        | Link Disconnected |

| Item                       | Description                                                  |  |  |  |
|----------------------------|--------------------------------------------------------------|--|--|--|
| Apply                      | Click <b>Apply</b> to save the values and update the screen. |  |  |  |
| LACP Global State          | Enable/disable LCAP.                                         |  |  |  |
|                            | Select a link aggregation algorithm:                         |  |  |  |
| link Assussation Alsovithm | MAC SA & DA                                                  |  |  |  |
| Link Aggregation Algorithm | MAC DA                                                       |  |  |  |
|                            | MAC SA                                                       |  |  |  |
|                            | Select link group activity status:                           |  |  |  |
| Link Group Activity        | Passive                                                      |  |  |  |
|                            | Active                                                       |  |  |  |
|                            | Active                                                       |  |  |  |
| Link Group Members         | The ports that are members of a port channel.                |  |  |  |

### 5-6 Port Mirror

Port mirroring selects the network traffic for analysis by a network analyzer. This is done for specific ports of the switch. As such, many switch ports are configured as source ports and one switch port is configured as a destination port.

To view the Mirror menu, navigate to Mirror.

Figure 15 Port Mirroring

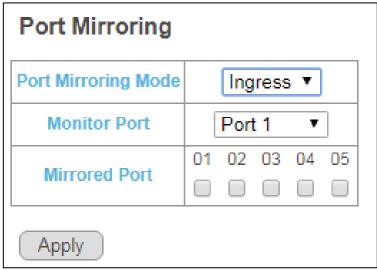

| Item                | Description                                                                   |  |  |  |
|---------------------|-------------------------------------------------------------------------------|--|--|--|
|                     | Disable port mirroring/Select the port mirroring direction.                   |  |  |  |
| Port Mirroring Mode | Disable                                                                       |  |  |  |
|                     | Ingress                                                                       |  |  |  |
|                     | Egress                                                                        |  |  |  |
|                     | Both                                                                          |  |  |  |
| Monitor Port        | Select the mirror destination port.                                           |  |  |  |
| Mirrored Port       | The ports or configured to mirror traffic to the destination. Multiple source |  |  |  |
|                     | ports can be configured.                                                      |  |  |  |
| Apply               | Click <b>Apply</b> to save the values and update the screen.                  |  |  |  |

## 5-7 **QoS**

Use this section to configure Quality of Service (QoS) settings.

# 5-7-1 Disable QoS

To view the Disable QoS menu, navigate to QoS > Disable QoS.

Figure 16 QoS > Disable QoS

| <ul><li>Disable QoS</li></ul> | <ul> <li>Port-Based QoS</li> </ul> | ■ IEEE 802.1p QoS |
|-------------------------------|------------------------------------|-------------------|
| QoS is Disable !!!            |                                    |                   |

| Item            | Description                              |  |
|-----------------|------------------------------------------|--|
| Disable QoS     | Enable/disable QoS.                      |  |
| Port-Based QoS  | Click to select port-based QoS settings. |  |
| IEEE 802.1p QoS | Click to enter IEEE 802.1Q QoS settings. |  |

#### 5-7-2 Port-Based QoS

To view the Port-Based QoS menu, navigate to QoS > Port-Based QoS

Schedule Method WFQ 4 3 5 weight Port 1 2 Queue0 • • • • Queue1 2 Queue2 Queue3 Apply Queue0 Low Priority Queue1 Normal Priority Queue2 Medium Priority Queue3 High Priority

Figure 17 QoS > Port-Based QoS

| Item            | Description                                                                                                    |  |
|-----------------|----------------------------------------------------------------------------------------------------|--|
| Disable QoS     | Enable/disable QoS.                                                                                                    |  |
| Port-Based QoS  | Click to select port-based QoS settings.                                                                               |  |
| IEEE 802.1p QoS | Port-Based QoS                                                                                                    |  |
| Port            | Designated port number.                                                                                                |  |
| Schedule Method | According to the resource allocation strategy of the system, choose the allocated algorithm as Strict Priority or WFQ. |  |
| Weight          | Queue priority value. More packets are sent from a queue with a higher weight value.                                   |  |
| Queue 0-3       | Queues used to store traffic until it can be processed or serialized.                                                  |  |

To view the Port-Based QoS menu, navigate to QoS > Port-Based QoS

Figure 18 QoS > Port-Based QoS

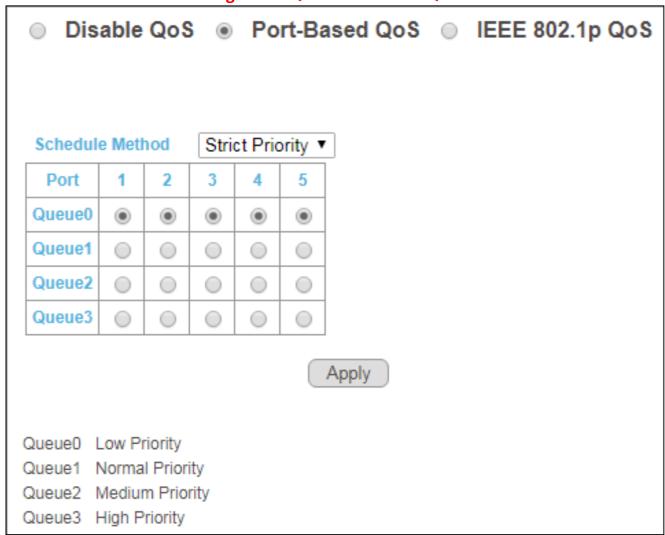

| Item Description |                                                                                                    |
|------------------|----------------------------------------------------------------------------------------------------|
| Disable QoS      | Enable/disable QoS.                                                                                                    |
| Port-Based QoS   | Click to select port-based QoS settings.                                                                                 |
| IEEE 802.1p QoS  | Port-Based QoS.                                                                                                    |
| Port             | Designated port number.                                                                                                  |
| Scheduler Method | According to the resource allocation strategy of the system to choose the allocated algorithm as Strict Priority or WFQ. |
| Queue 0-3        | Queues used to store traffic until it can be processed or serialized.                                                    |

### 5-7-3 IEEE 802.1p QoS

To view the IEEE 802.1p QoS menu, navigate to QoS > IEEE 802.1p QoS.

Disable QoS O Port-Based QoS IEEE 802.1p QoS Schedule Method WFQ • Priority 0(low) 7(height) weight 3 Queue0 • 2 Queue1 • • Queue2 • • Queue3 • • Apply Queue0 Low Priority Queue1 Normal Priority Queue2 Medium Priority Queue3 High Priority

Figure 19 QoS > IEEE 802.1p QoS

| Item             | Description                                                                                                    |  |
|------------------|----------------------------------------------------------------------------------------------------|--|
| Disable QoS      | Enable/disable QoS.                                                                                                    |  |
| Port-Based QoS   | Click to select port-based QoS settings.                                                                                 |  |
| IEEE 802.1p QoS  | Click to enter IEEE 802.1Q QoS settings.                                                                                 |  |
| Port             | Designated port number.                                                                                                  |  |
| Scheduler Method | According to the resource allocation strategy of the system to choose the allocated algorithm as Strict Priority or WFQ. |  |
| Weight           | Queue priority value. More packets are sent from a queue with a higher weight value.                                     |  |
| Queue 0-3        | Queues used to store traffic until it can be processed or serialized.                                                    |  |

To view the IEEE 802.1p QoS menu, navigate to QoS > IEEE 802.1p QoS

**Figure 20** QoS > IEEE 802.1p QoS

| Dis      | able ( | QoS               |   | Por | rt-Ba | sed     | QoS     | <ul><li>IE</li></ul> | EE 802.1p QoS |
|----------|--------|-------------------|---|-----|-------|---------|---------|----------------------|---------------|
|          |        |                   |   |     |       |         |         |                      |               |
|          |        |                   |   |     |       |         |         |                      |               |
| Schedul  | e Meth | od                |   |     | S     | trict P | riority | / ▼                  |               |
| Priority | 0(low) | 1                 | 2 | 3   | 4     | 5       | 6       | 7(height)            |               |
| Queue0   | •      | •                 |   |     | 0     |         |         |                      |               |
| Queue1   | 0      |                   | • | •   |       |         |         |                      |               |
| Queue2   |        |                   |   |     | •     | •       |         |                      |               |
| Queue3   |        | $\circ$           |   |     | 0     |         | •       | •                    |               |
|          |        |                   |   |     |       |         |         |                      | Apply         |
| Queue2   | Normal | Priorit<br>Priori |   |     |       |         |         |                      |               |

| Item             | Description                                                                                                    |  |
|------------------|----------------------------------------------------------------------------------------------------|--|
| Disable QoS      | Enable/disable QoS.                                                                                                    |  |
| Port-Based QoS   | Click to select port-based QoS settings.                                                                                 |  |
| IEEE 802.1p QoS  | Click to enter IEEE 802.1Q QoS settings.                                                                                 |  |
| Port             | Designated port number.                                                                                                  |  |
| Scheduler Method | According to the resource allocation strategy of the system to choose the allocated algorithm as Strict Priority or WFQ. |  |
| Queue 0-3        | Queues used to store traffic until it can be processed or serialized.                                                    |  |

### 5-8 Storm Control

This page allows you to set ingress port monitoring.

To view the Storm Control menu, navigate to Storm Control.

Figure 21 Storm Control

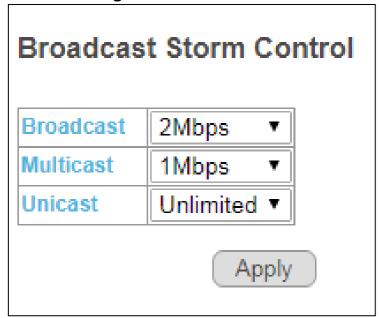

| Item      | Description                                                  |  |  |
|-----------|--------------------------------------------------------------|--|--|
|           | Set Broadcast storm control limit:                           |  |  |
| Broadcast | Unlimited                                                    |  |  |
|           | • 512Kbp/s to 512Mbp/s                                       |  |  |
|           | Set Multicast storm control limit:                           |  |  |
| Multicast | Unlimited                                                    |  |  |
|           | • 512Kbp/s to 512Mbp/s                                       |  |  |
|           | Set Unicast storm control limit:                             |  |  |
| Unicast   | Unlimited                                                    |  |  |
|           | • 512Kbp/s to 512Mbp/s                                       |  |  |
| Apply     | Click <b>Apply</b> to save the values and update the screen. |  |  |

# 5-9 Rate Limiting

This page allows you to display and configure ingress and egress port monitoring settings. Use this page to configure ingress and egress rate limit settings.

To view the Rate Limiting menu, navigate to Rate Limit.

Figure 22 Rate Limit

| Port | Ingress rate | Egress rate |
|------|--------------|-------------|
| 1    | Unlimited ▼  | Unlimited ▼ |
| 2    | Unlimited ▼  | Unlimited ▼ |
| 3    | Unlimited ▼  | Unlimited ▼ |
| 4    | Unlimited ▼  | Unlimited ▼ |
| 5    | Unlimited ▼  | Unlimited ▼ |

| Item         | Description                                                               |  |
|--------------|---------------------------------------------------------------------------|--|
| Apply        | Click <b>Apply</b> to save the values and update the screen.              |  |
| Port         | Designated port number.                                                   |  |
|              | Select to configure the upper limit on how much traffic can enter a port: |  |
| Ingress rate | Unlimited                                                                 |  |
|              | • 512Kbp/s to 512Mbp/s                                                    |  |
|              | Select to configure the upper limit on how much traffic can exit a port:  |  |
| Egress rate  | Unlimited                                                                 |  |
|              | • 512Kbp/s to 512Mbp/s                                                    |  |

## 5-10 Loop Detect/Prevent

Use this section to enable/disable and configure network routing loop detection. Select settings from the drop down menu.

To view the Loop Detection/Prevention menu, navigate to Loop Detection/Prevention.

**Figure 23** Network > Loop Detection

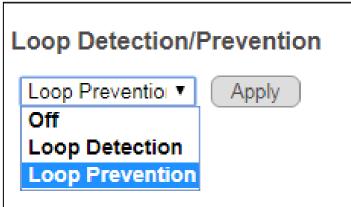

| Item            | Description                                                  |
|-----------------|--------------------------------------------------------------|
| Off             | Disable loop detection and prevention.                       |
| Loop Detection  | Enable loop detection.                                       |
| Loop Prevention | Enable loop prevention                                       |
| Apply           | Click <b>Apply</b> to save the values and update the screen. |

### 5-11 IGMP Snooping

Use this section to create an IGMP Snooping Profile. Internet Group Management Protocol (IGMP) Snooping is a feature that allows a switch to forward multicast traffic intelligently on the switch. Multicast IP traffic is traffic that is destined to a host group. Host groups are identified by class D IP addresses, which ranges from 224.0.0.0 to 239.255.255.255. Based on the IGMP query and report messages, the switch forwards traffic only to the ports that request the multicast traffic. This prevents the switch from broadcasting the traffic to all ports and possibly affecting network performance.

To view the IGMP Snooping menu, navigate to IGMP Snooping.

IGMP Snooping

Blocking Unknown Multicast
Enable IGMP Snooping

IGMP Static Router Port

No Static Router Port

Multicast Group

Port

Vid

Note: While port trunking is enabled, port trunking port can't be set as " Static Router Port ".

ItemDescriptionEnable IGMP SnoopingEnable/disable IGMP snooping.IGMP Static Router PortSelect a static port on which to snoop, either No Static Router Port, or one of ports 1-8.ApplyClick Apply to save the values and update the screen.

### 5-12 PoE

Use this section to configure PoE settings for the switch and its ports. PoE Global Settings and PoE Status

To view the PoE Global Settings and PoE Status menu, navigate to PoE.

Figure 25 PoE Menu

| PSE Total Power                                                        |                         | 60W                  |                            |
|------------------------------------------------------------------------|-------------------------|----------------------|----------------------------|
| PSE MAX LED Power                                                      |                         | 50W                  |                            |
| PSE voltage                                                            |                         | 55.8V                |                            |
| PoE Status  Port Power Status Power consumption(W) Real Temperature(*C |                         |                      |                            |
| Port                                                                   | Power Status            | Power consumption(W) | Real Temperature(*C)       |
| Port 1                                                                 | Power Status  Turned on | Power consumption(W) | Real Temperature(°C) 47    |
|                                                                        |                         |                      | Real Temperature(°C) 47 47 |
| 1                                                                      | Turned on               | 0                    | 47                         |

| Item                | Description                                                                      |
|---------------------|----------------------------------------------------------------------------------|
| PoE Global Settings |                                                                                  |
| PSE Total Power     | Enter values for PSE1 and PSE2, for a total PSE power which must not exceed 60W. |
| PoE MAX LED Power   | Displays the maximum power supplied to LEDs.                                     |

| Item              | Description                                                                                               |
|-------------------|----------------------------------------------------------------------------------------------------|
| PSE vport voltage | Displays voltage supplied to ports.                                                                       |
| PoE Status        |                                                                                                    |
| Port              | Designated port number. Click individual port numbers to enter PoE port configuration menu for each port. |
| Power Status      | Displays current port power status, on or off.                                                            |
| Real Power (W)    | Displays power drawn by the port, in Watts.                                                               |

### **5-12-1 PoE Port Configuration**

To view the PoE Port Configuration menu, navigate to PoE > PoE Status and click on an individual port number.

Figure 26 PoE > PoE Status > Port Number

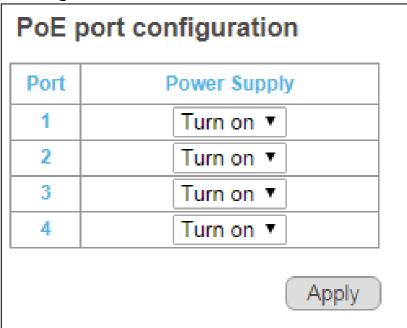

| Item         | Description                                                  |
|--------------|--------------------------------------------------------------|
| Port         | Designated port number.                                      |
|              | Use the drop down menu to select port power supply options:  |
| Power Supply | Turn on                                                      |
|              | Turn off                                                     |
| Apply        | Click <b>Apply</b> to save the values and update the screen. |

### 5-13 Password

Use these settings to change an account password. To view the Password menu, navigate to Password.

Figure 27 Password

| Change Password                   |                                                           |
|-----------------------------------|-----------------------------------------------------------|
| New User Name: New Password:      |                                                           |
| Confirm New Password:             |                                                           |
|                                   | Confirm                                                   |
| Note:<br>Password can only use "a | ı-z","A-Z","0-9" and the length is at least 4, max is 20. |

| Item                 | Description                                                    |
|----------------------|----------------------------------------------------------------|
| Confirm              | Click <b>Confirm</b> to save the values and update the screen. |
| Old Password         | Enter current password.                                        |
| New Password         | Enter new password.                                            |
| Confirm New Password | Enter new password again to confirm.                           |

# 5-14 Logout

Click Logout to leave the switch management menu and close the web management session.

By default, the application logs out after five minutes of inactivity.

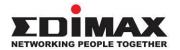

#### **COPYRIGHT**

Copyright © Edimax Technology Co., Ltd. all rights reserved. No part of this publication may be reproduced, transmitted, transcribed, stored in a retrieval system, or translated into any language or computer language, in any form or by any means, electronic, mechanical, magnetic, optical, chemical, manual or otherwise, without the prior written permission from Edimax Technology Co., Ltd.

Edimax Technology Co., Ltd. makes no representations or warranties, either expressed or implied, with respect to the contents hereof and specifically disclaims any warranties, merchantability, or fitness for any particular purpose. Any software described in this manual is sold or licensed as is. Should the programs prove defective following their purchase, the buyer (and not this company, its distributor, or its dealer) assumes the entire cost of all necessary servicing, repair, and any incidental or consequential damages resulting from any defect in the software. Edimax Technology Co., Ltd. reserves the right to revise this publication and to make changes from time to time in the contents hereof without the obligation to notify any person of such revision or changes.

The product you have purchased and the setup screen may appear slightly different from those shown in this QIG. The software and specifications are subject to change without notice. Please visit our website <a href="www.edimax.com">www.edimax.com</a> for updates. All brand and product names mentioned in this manual are trademarks and/or registered trademarks of their respective holders.

#### **Federal Communication Commission Interference Statement**

This equipment has been tested and found to comply with the limits for a Class B digital device, pursuant to Part 15 of FCC Rules. These limits are designed to provide reasonable protection against harmful interference in a residential installation. This equipment generates, uses, and can radiate radio frequency energy and, if not installed and used in accordance with the instructions, may cause harmful interference to radio communications. However, there is no guarantee that interference will not occur in a particular installation. If this equipment does cause harmful interference to radio or television reception, which can be determined by turning the equipment off and on, the user is encouraged to try to correct the interference by one or more of the following measures:

- 1. Reorient or relocate the receiving antenna.
- 2. Increase the separation between the equipment and receiver.
- 3. Connect the equipment into an outlet on a circuit different from that to which the receiver is connected.
- 4. Consult the dealer or an experienced radio technician for help.

#### **FCC Radiation Exposure Statement**

This device complies with FCC radiation exposure limits set forth for an uncontrolled environment and it also complies with Part 15 of the FCC RF Rules. This equipment must be installed and operated in accordance with provided instructions and the antenna(s) used for this transmitter must be installed to provide a separation distance of at least 20 cm from all persons and must not be co-located or operating in conjunction with any other antenna or transmitter. End-users and installers must be provided with antenna installation instructions and consider removing the no-collocation statement.

This device complies with Part 15 of the FCC Rules. Operation is subject to the following two conditions:

- (1) this device may not cause harmful interference, and
- (2) this device must accept any interference received, including interference that may cause undesired operation.

#### Caution!

Any changes or modifications not expressly approved by the party responsible for compliance could void the user's authority to operate the equipment.

#### **R&TTE Compliance Statement**

This equipment complies with all the requirements of DIRECTIVE 2014/30/EU OF THE EUROPEAN PARLIAMENT AND THE COUNCIL of March 9, 1999 on radio equipment and telecommunication terminal equipment and the mutual recognition of their conformity (R&TTE). The R&TTE Directive repeals and replaces in the directive 98/13/EEC (Telecommunications Terminal Equipment and Satellite Earth Station Equipment) As of April 8, 2000.

#### Safety

This equipment is designed with the utmost care for the safety of those who install and use it. However, special attention must be paid to the dangers of electric shock and static electricity when working with electrical equipment. All guidelines of this and of the computer manufacture must therefore be allowed at all times to ensure the safe use of the equipment.

#### **EU Countries Intended for Use**

The ETSI version of this device is intended for home and office use in Austria, Belgium, Bulgaria, Cyprus, Czech, Denmark, Estonia, Finland, France, Germany, Greece, Hungary, Ireland, Italy, Latvia, Lithuania, Luxembourg, Malta, Netherlands, Poland, Portugal, Romania, Slovakia, Slovenia, Spain, Sweden, Turkey, and United Kingdom. The ETSI version of this device is also authorized for use in EFTA member states: Iceland, Liechtenstein, Norway, and Switzerland.

#### **EU Countries Not Intended for Use**

#### **EU Declaration of Conformity**

**English:** This equipment is in compliance with the essential requirements and other relevant

provisions of Directive 2014/30/EU.

Français: Cet équipement est conforme aux exigences essentielles et autres dispositions de la

directive 2014/30/EU.

**Čeština:** Toto zařízení je v souladu se základními požadavky a ostatními příslušnými ustanoveními

směrnic 2014/30/EU.

**Polski:** Urządzenie jest zgodne z ogólnymi wymaganiami oraz szczególnymi warunkami

określonymi Dyrektywą UE 2014/30/EU.

Română: Acest echipament este în conformitate cu cerințele esențiale și alte prevederi relevante ale

Directivei 2014/30/EU.

Русский: Это оборудование соответствует основным требованиям и положениям Директивы

2014/30/EU.

Magyar: Ez a berendezés megfelel az alapvető követelményeknek és más vonatkozó irányelveknek

(2014/30/EU).

**Türkçe:** Bu cihaz 2014/30/EU. direktifleri zorunlu istekler ve diğer hükümlerle ile uyumludur.

Українська: Обладнання відповідає вимогам і умовам директиви 2014/30/EU.

Slovenčina: Toto zariadenie spĺňa základné požiadavky a ďalšie príslušné ustanovenia smerníc

2014/30/EU.

**Deutsch:** Dieses Gerät erfüllt die Voraussetzungen gemäß den Richtlinien 2014/30/EU.

**Español:** El presente equipo cumple los requisitos esenciales de la Directiva 2014/30/EU.

Italiano: Questo apparecchio è conforme ai requisiti essenziali e alle altre disposizioni applicabili

della Direttiva 2014/30/EU.

**Nederlands:** Dit apparaat voldoet aan de essentiële eisen en andere van toepassing zijnde bepalingen

van richtlijn 2014/30/EU.

Português: Este equipamento cumpre os requesitos essênciais da Directiva 2014/30/EU.

Norsk: Dette utstyret er i samsvar med de viktigste kravene og andre relevante regler i Direktiv

2014/30/EU.

Svenska: Denna utrustning är i överensstämmelse med de väsentliga kraven och övriga relevanta

bestämmelser i direktiv 2014/30/EU.

**Dansk:** Dette udstyr er i overensstemmelse med de væsentligste krav og andre relevante

forordninger i direktiv 2014/30/EU.

suomen kieli: Tämä laite täyttää direktiivien 2014/30/EU. oleelliset vaatimukset ja muut asiaankuuluvat

määräykset.

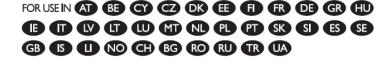

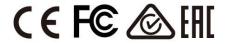

#### **WEEE Directive & Product Disposal**

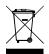

At the end of its serviceable life, this product should not be treated as household or general waste. It should be handed over to the applicable collection point for the recycling of electrical and electronic equipment, or returned to the supplier for disposal.

# **Declaration of Conformity**

We, Edimax Technology Co., Ltd., declare under our sole responsibility, that the equipment described below complies with the requirements of the European R&TTE directives.

**Equipment: 5-Port Gigabit PoE+ Web Managed Switch** 

Model No.: GS-3005P

The following European standards for essential requirements have been followed:

Directives 2014/30/EU

EMC : EN 55032:2015 Class B

EN 61000-3-2:2014 Class A

EN 61000-3-3:2013

EN 55024:2010+A1:2015

Directives 2014/35/EU

Safety (LVD) : IEC 62368-1:2014 (2nd Edition) and/or EN 62368-1:2014+A11:2017

Edimax Technology Europe B.V. a company of:

Fijenhof 2, Edimax Technology Co., Ltd.

5652 AE Eindhoven, No. 278, Xinhu 1st Rd.,
The Netherlands Neihu Dist., Taipei City,

Taiwan

Printed Name: David Huang
Title: Director

Edimax Technology Europe B.V.

Date of Signature: Nov., 2020

Signature:

Printed Name: Albert Chang

Title: Director

Edimax Technology Co., Ltd.

#### Notice According to GNU General Public License Version 2

This product includes software that is subject to the GNU General Public License version 2. The program is free software and distributed without any warranty of the author. We offer, valid for at least three years, to give you, for a charge no more than the costs of physically performing source distribution, a complete machine-readable copy of the corresponding source code.

Das Produkt beinhaltet Software, die den Bedingungen der GNU/GPL-Version 2 unterliegt. Das Programm ist eine sog. "Free Software", der Autor stellt das Programm ohne irgendeine Gewährleistungen zur Verfügung. Wir bieten Ihnen für einen Zeitraum von drei Jahren an, eine vollständige maschinenlesbare Kopie des Quelltextes der Programme zur Verfügung zu stellen – zu nicht höheren Kosten als denen, die durch den physikalischen Kopiervorgang anfallen.

#### **GNU GENERAL PUBLIC LICENSE**

Version 2, June 1991

Copyright (C) 1989, 1991 Free Software Foundation, Inc. 51 Franklin Street, Fifth Floor, Boston, MA 02110-1301, USA Everyone is permitted to copy and distribute verbatim copies of this license document, but changing it is not allowed.

#### **Preamble**

The licenses for most software are designed to take away your freedom to share and change it. By contrast, the GNU General Public License is intended to guarantee your freedom to share and change free software--to make sure the software is free for all its users. This General Public License applies to most of the Free Software Foundation's software and to any other program whose authors commit to using it. (Some other Free Software Foundation software is covered by the GNU Lesser General Public License instead.) You can apply it to your programs, too.

When we speak of free software, we are referring to freedom, not price. Our General Public Licenses are designed to make sure that you have the freedom to distribute copies of free software (and charge for this service if you wish), that you receive source code or can get it if you want it, that you can change the software or use pieces of it in new free programs; and that you know you can do these things.

To protect your rights, we need to make restrictions that forbid anyone to deny you these rights or to ask you to surrender the rights. These restrictions translate to certain responsibilities for you if you distribute copies of the software, or if you modify it.

For example, if you distribute copies of such a program, whether gratis or for a fee, you must give the recipients all the rights that you have. You must make sure that they, too, receive or can get the source code. And you must show them these terms so they know their rights.

We protect your rights with two steps: (1) copyright the software, and (2) offer you this license which gives you legal permission to copy, distribute and/or modify the software.

Also, for each author's protection and ours, we want to make certain that everyone understands that there is no warranty for this free software. If the software is modified by someone else and passed on, we want its recipients to know that what they have is not the original, so that any problems introduced by others will not reflect on the original authors' reputations.

Finally, any free program is threatened constantly by software patents. We wish to avoid the danger that redistributors of a free program will individually obtain patent licenses, in effect making the program proprietary. To prevent this, we have made it clear that any patent must be licensed for everyone's free use or not licensed at all.

The precise terms and conditions for copying, distribution and modification follow.

#### TERMS AND CONDITIONS FOR COPYING, DISTRIBUTION AND MODIFICATION

0. This License applies to any program or other work which contains a notice placed by the copyright holder saying it may be distributed under the terms of this General Public License. The "Program", below, refers to any such program or work, and a "work based on the Program" means either the Program or any derivative work under copyright law: that is to say, a work containing the Program or a portion of it, either verbatim or with modifications and/or translated into another language. (Hereinafter, translation is included without limitation in the term "modification".) Each licensee is addressed as "you".

Activities other than copying, distribution and modification are not covered by this License; they are outside its scope. The act of running the Program is not restricted, and the output from the Program is covered only if its contents constitute a work based on the Program (independent of having been made by running the Program). Whether that is true depends on what the Program does.

1. You may copy and distribute verbatim copies of the Program's source code as you receive it, in any medium, provided that you conspicuously and appropriately publish on each copy an appropriate copyright notice and disclaimer of warranty; keep intact all the notices that refer to this License and to the absence of any warranty; and give any other recipients of the Program a copy of this License along with the Program.

You may charge a fee for the physical act of transferring a copy, and you may at your option offer warranty protection in exchange for a fee.

- 2. You may modify your copy or copies of the Program or any portion of it, thus forming a work based on the Program, and copy and distribute such modifications or work under the terms of Section 1 above, provided that you also meet all of these conditions:
  - a) You must cause the modified files to carry prominent notices stating that you changed the files and the date of any change.
  - b) You must cause any work that you distribute or publish, that in whole or in part contains or is derived from the Program or any part thereof, to be licensed as a whole at no charge to all third parties under the terms of this License.
  - c) If the modified program normally reads commands interactively when run, you must cause it, when started running for such interactive use in the most ordinary way, to print or display an announcement including an appropriate copyright notice and a notice that there is no warranty (or else, saying that you provide a warranty) and that users may redistribute the program under these conditions, and telling the user how to view a copy of this License. (Exception: if the Program itself is interactive but does not normally print such an announcement, your work based on the Program is not required to print an announcement.)

These requirements apply to the modified work as a whole. If identifiable sections of that work are not derived from the Program, and can be reasonably considered independent and separate works in themselves, then this License, and its terms, do not apply to those sections when you distribute them as separate works. But when you distribute the same sections as part of a whole which is a work based on the Program, the distribution of the whole must be on the terms of this License, whose permissions for other licensees extend to the entire whole, and thus to each and every part regardless of who wrote it.

Thus, it is not the intent of this section to claim rights or contest your rights to work written entirely by you; rather, the intent is to exercise the right to control the distribution of derivative or collective works based on the Program.

In addition, mere aggregation of another work not based on the Program with the Program (or with a work based on the Program) on a volume of a storage or distribution medium does not bring the other work under the scope of this License.

- 3. You may copy and distribute the Program (or a work based on it, under Section 2) in object code or executable form under the terms of Sections 1 and 2 above provided that you also do one of the following:
  - a) Accompany it with the complete corresponding machine-readable source code, which must be distributed under the terms of Sections 1 and 2 above on a medium customarily used for software interchange; or,
  - b) Accompany it with a written offer, valid for at least three years, to give any third party, for a charge no more than your cost of physically performing source distribution, a complete machine-readable copy of the corresponding source code, to be distributed under the terms of Sections 1 and 2 above on a medium customarily used for software interchange; or,
  - c) Accompany it with the information you received as to the offer to distribute corresponding source code. (This alternative is allowed only for noncommercial distribution and only if you received the program in object code or executable form with such an offer, in accord with Subsection b above.)

The source code for a work means the preferred form of the work for making modifications to it. For an executable work, complete source code means all the source code for all modules it contains, plus any associated interface definition files, plus the scripts used to control compilation and installation of the executable. However, as a special exception, the source code distributed need not include anything that is normally distributed (in either source or binary form) with the major components (compiler, kernel, and so on) of the operating system on which the executable runs, unless that component itself accompanies the executable.

If distribution of executable or object code is made by offering access to copy from a designated place, then offering equivalent access to copy the source code from the same place counts as distribution of the source code, even though third parties are not compelled to copy the source along with the object code.

4. You may not copy, modify, sublicense, or distribute the Program except as expressly provided under this License. Any attempt otherwise to copy, modify, sublicense or distribute the Program is void, and will automatically terminate your rights under this License. However, parties who have received copies, or rights, from you under this License will not have their licenses terminated so long as such parties remain in full compliance.

- 5. You are not required to accept this License, since you have not signed it. However, nothing else grants you permission to modify or distribute the Program or its derivative works. These actions are prohibited by law if you do not accept this License. Therefore, by modifying or distributing the Program (or any work based on the Program), you indicate your acceptance of this License to do so, and all its terms and conditions for copying, distributing or modifying the Program or works based on it.
- 6. Each time you redistribute the Program (or any work based on the Program), the recipient automatically receives a license from the original licensor to copy, distribute or modify the Program subject to these terms and conditions. You may not impose any further restrictions on the recipients' exercise of the rights granted herein. You are not responsible for enforcing compliance by third parties to this License.
- 7. If, as a consequence of a court judgment or allegation of patent infringement or for any other reason (not limited to patent issues), conditions are imposed on you (whether by court order, agreement or otherwise) that contradict the conditions of this License, they do not excuse you from the conditions of this License. If you cannot distribute so as to satisfy simultaneously your obligations under this License and any other pertinent obligations, then as a consequence you may not distribute the Program at all. For example, if a patent license would not permit royalty-free redistribution of the Program by all those who receive copies directly or indirectly through you, then the only way you could satisfy both it and this License would be to refrain entirely from distribution of the Program.

If any portion of this section is held invalid or unenforceable under any particular circumstance, the balance of the section is intended to apply and the section as a whole is intended to apply in other circumstances.

It is not the purpose of this section to induce you to infringe any patents or other property right claims or to contest validity of any such claims; this section has the sole purpose of protecting the integrity of the free software distribution system, which is implemented by public license practices. Many people have made generous contributions to the wide range of software distributed through that system in reliance on consistent application of that system; it is up to the author/donor to decide if he or she is willing to distribute software through any other system and a licensee cannot impose that choice.

This section is intended to make thoroughly clear what is believed to be a consequence of the rest of this License.

- 8. If the distribution and/or use of the Program is restricted in certain countries either by patents or by copyrighted interfaces, the original copyright holder who places the Program under this License may add an explicit geographical distribution limitation excluding those countries, so that distribution is permitted only in or among countries not thus excluded. In such case, this License incorporates the limitation as if written in the body of this License.
- 9. The Free Software Foundation may publish revised and/or new versions of the General Public License from time to time. Such new versions will be similar in spirit to the present version, but may differ in detail to address new problems or concerns.

Each version is given a distinguishing version number. If the Program specifies a version number of this License which applies to it and "any later version", you have the option of following the terms and conditions either of that version or of any later version published by the Free Software Foundation. If the Program does not specify a version number of this License, you may choose any version ever published by the Free Software Foundation.

10. If you wish to incorporate parts of the Program into other free programs whose distribution conditions are different, write to the author to ask for permission. For software which is copyrighted by the Free Software Foundation, write to the Free Software Foundation; we sometimes make exceptions for this. Our decision will be guided by the two goals of preserving the free status of all derivatives of our free software and of promoting the sharing and reuse of software generally.

#### **NO WARRANTY**

- 11. BECAUSE THE PROGRAM IS LICENSED FREE OF CHARGE, THERE IS NO WARRANTY FOR THE PROGRAM, TO THE EXTENT PERMITTED BY APPLICABLE LAW. EXCEPT WHEN OTHERWISE STATED IN WRITING THE COPYRIGHT HOLDERS AND/OR OTHER PARTIES PROVIDE THE PROGRAM "AS IS" WITHOUT WARRANTY OF ANY KIND, EITHER EXPRESSED OR IMPLIED, INCLUDING, BUT NOT LIMITED TO, THE IMPLIED WARRANTIES OF MERCHANTABILITY AND FITNESS FOR A PARTICULAR PURPOSE. THE ENTIRE RISK AS TO THE QUALITY AND PERFORMANCE OF THE PROGRAM IS WITH YOU. SHOULD THE PROGRAM PROVE DEFECTIVE, YOU ASSUME THE COST OF ALL NECESSARY SERVICING, REPAIR OR CORRECTION.
- 12. IN NO EVENT UNLESS REQUIRED BY APPLICABLE LAW OR AGREED TO IN WRITING WILL ANY COPYRIGHT HOLDER, OR ANY OTHER PARTY WHO MAY MODIFY AND/OR REDISTRIBUTE THE PROGRAM AS PERMITTED ABOVE, BE LIABLE TO YOU FOR DAMAGES, INCLUDING ANY GENERAL, SPECIAL, INCIDENTAL OR CONSEQUENTIAL DAMAGES ARISING OUT OF THE USE OR INABILITY TO USE THE PROGRAM (INCLUDING BUT NOT LIMITED TO LOSS OF DATA OR DATA BEING RENDERED INACCURATE OR LOSSES SUSTAINED BY YOU OR THIRD PARTIES OR A FAILURE OF THE PROGRAM TO OPERATE WITH ANY OTHER PROGRAMS), EVEN IF SUCH HOLDER OR OTHER PARTY HAS BEEN ADVISED OF THE POSSIBILITY OF SUCH DAMAGES.